# **Students**

## **Bills & Balances**

The Bills & Balances section of the SIS Student home page allows students to review their student account details, make payments, submit their Medical Insurance Waiver, and submit their Title IV Authorization. It also provides additional links relevant to student finances at Tufts.

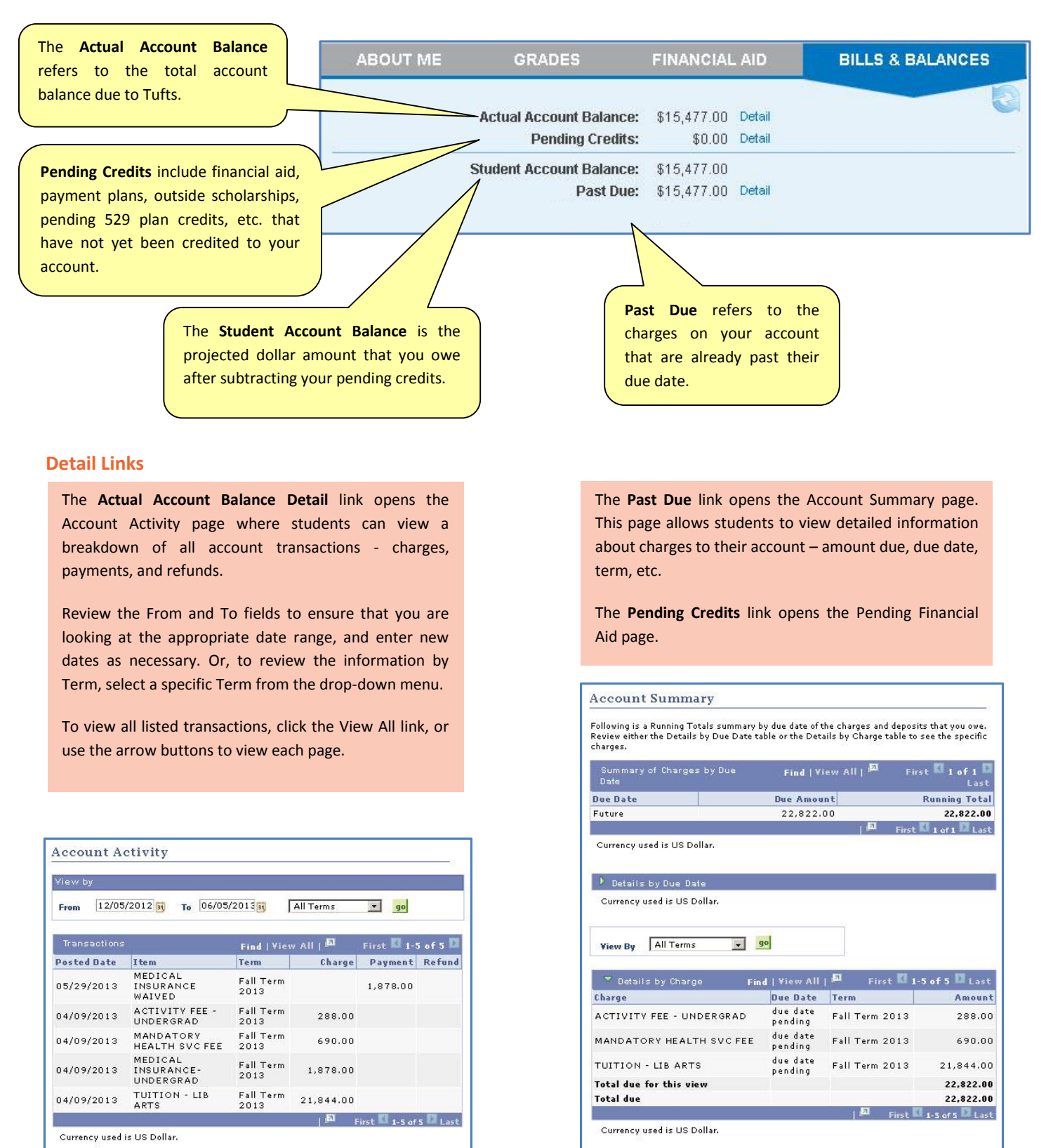

Click Home to return to the Bills & Balances section.

Make Summer Payment My eBill/Make Payment Request Refund Manage eRefund

In the middle of the Bills & Balances section, the **My eBill/Make Payment** link opens the Higher One Tufts eBill & eRefund page in a new tab or window. This page allows students to make online ACH payments from both checking and savings accounts. The **Make Summer Payment** link opens a gateway that will accept electronic checks (checking and savings accounts), Visa, MasterCard, and Discover. Note that if you have a previous past due amount, that will have to be paid at the same time using this gateway. The **Manage eRefund** link opens the Higher One portal used for the electronic disbursing of student refunds (if you have a refund).

#### **Facts about using Tufts eBill:**

- Single Sign-on: Since you will have already logged in to SIS, you will not need to log in to Tufts eBill your information will be securely passed along to the site.
- If you have used the Tufts eBill & eRefund system for previous semesters, you will already be enrolled in the system and ready to view eBills and make payments.
- If you have not used the system before, you will need to enroll and enter banking information to make a payment.
- Your eCheck must be in U.S. Dollars (\$) and drawn on a United States Bank. Online ACH payments are posted in real time to your student account.
- Tufts eBill stores your online payment and eBill history for up to 2 years.
- Tufts University students must enroll themselves in Tufts eBill. However, they may invite others (ex: Parents/Guardians) to view and/or pay their eBill.
- To receive electronic bills, you must be currently enrolled at Tufts.
- To receive a refund of any overpayment on your student account, you must enroll in Tufts eRefund and select a refund method. Failure to select a refund method will delay receipt of any refund.

#### **Payment Plans**

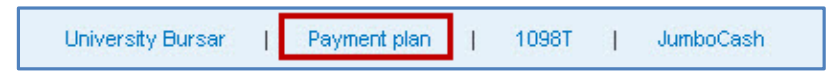

To enroll in a payment plan, click the **Payment plan** link at the bottom of the Bills & Balances box. The Tufts University Tuition Payment Plan page will appear in a new tab or window. Click the link for your school (e.g. School of Arts and Sciences (undergraduate)), then select the appropriate link (e.g. Enroll in a plan for the first time, Renew your payment plan enrollment, Enroll in a different plan, etc.).

*Note:* In the HAVE QUESTIONS? section on the right, there are informative links about payment plans and the enrollment process. Prior to enrollment, you may wish to review the information provided here.

#### **Medical Insurance Waiver**

Review the Medical Insurance Waiver line item to determine whether you have waived your Insurance. If you have not waived your insurance, a **Submit Waiver** link will appear, followed by a red exclamation mark. If you have already submitted your insurance waiver, a **Waived** link will appear, followed by a green check mark.

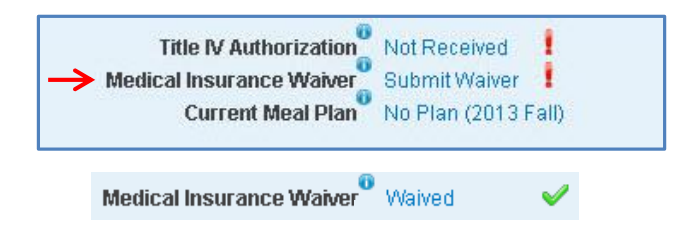

#### *Waiving your Medical Insurance*

Massachusetts State Law requires that students have health insurance coverage. If you are covered under a comprehensive plan, then you may be entitled to waive the university health insurance plan beginning in June. To waive your health insurance, click the Submit Waiver link and follow the steps detailed below. Note that the Insurance Waiver page can also be found by selecting "WAIVE HEALTH INSURANCE" in the REQUEST tab drop-down menu at the top of your iSIS homepage. **Please have your insurance plan information available**.

(continued on Page 3)

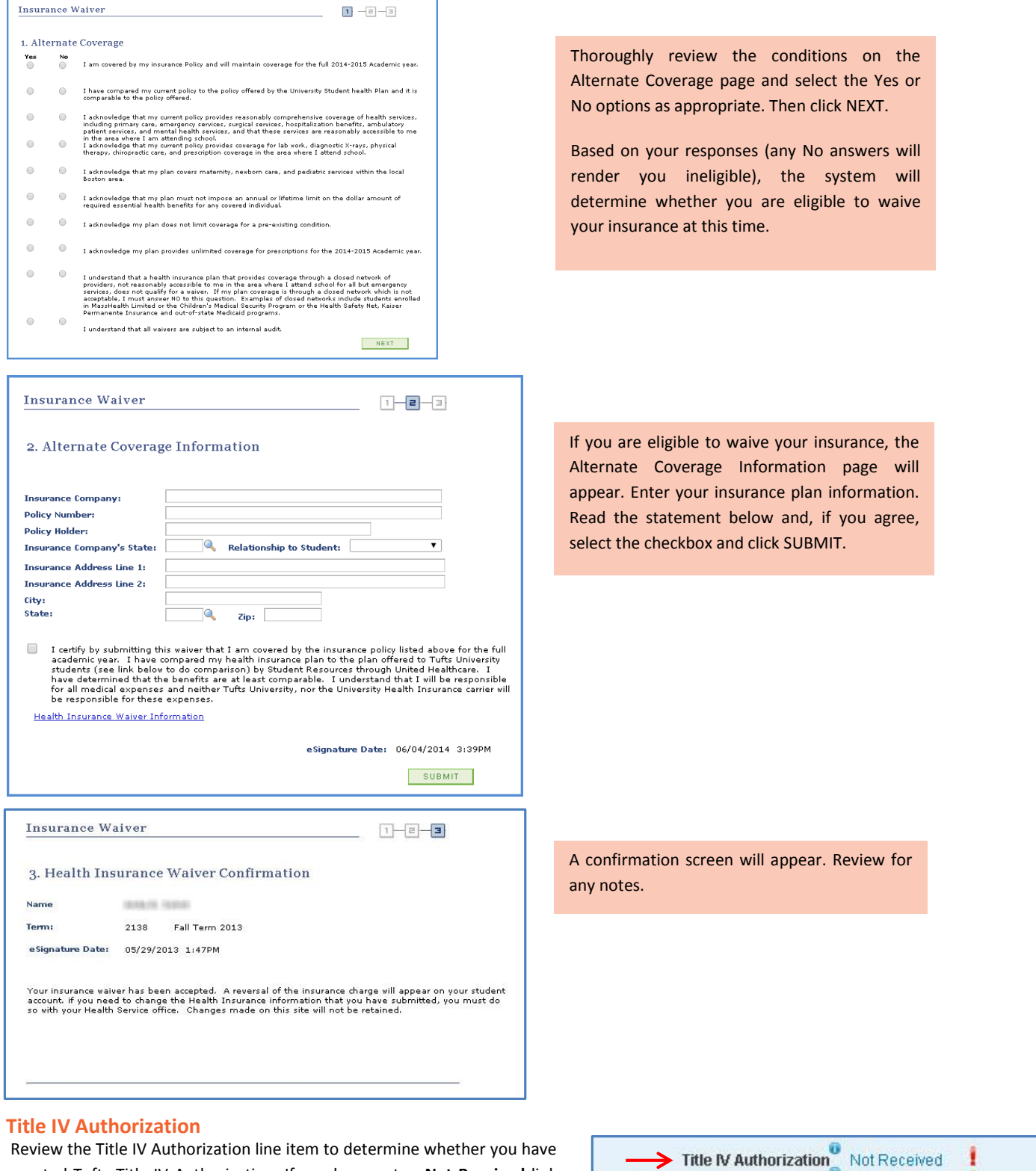

granted Tufts Title IV Authorization. If you have not, a **Not Received** link will appear, followed by a red exclamation mark. If you have already granted Title IV permissions, a **Completed** link will appear, followed by a green check mark.

For more information about granting Title IV Authorization, please see the Financial Aid in SIS Quick Guide which can be found at [http://sites.tufts.edu/sisproject/students/.](http://sites.tufts.edu/sisproject/students/)

### **Current Meal Plan**

Review the Current Meal Plan line item to determine in which meal plan you are currently enrolled. First Year students are required to enroll in the Premium Plan.

Tufts Technology Services Training & Documentation Department 3

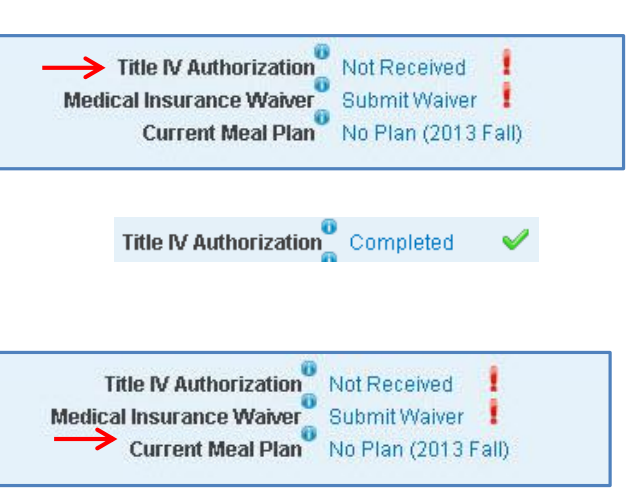

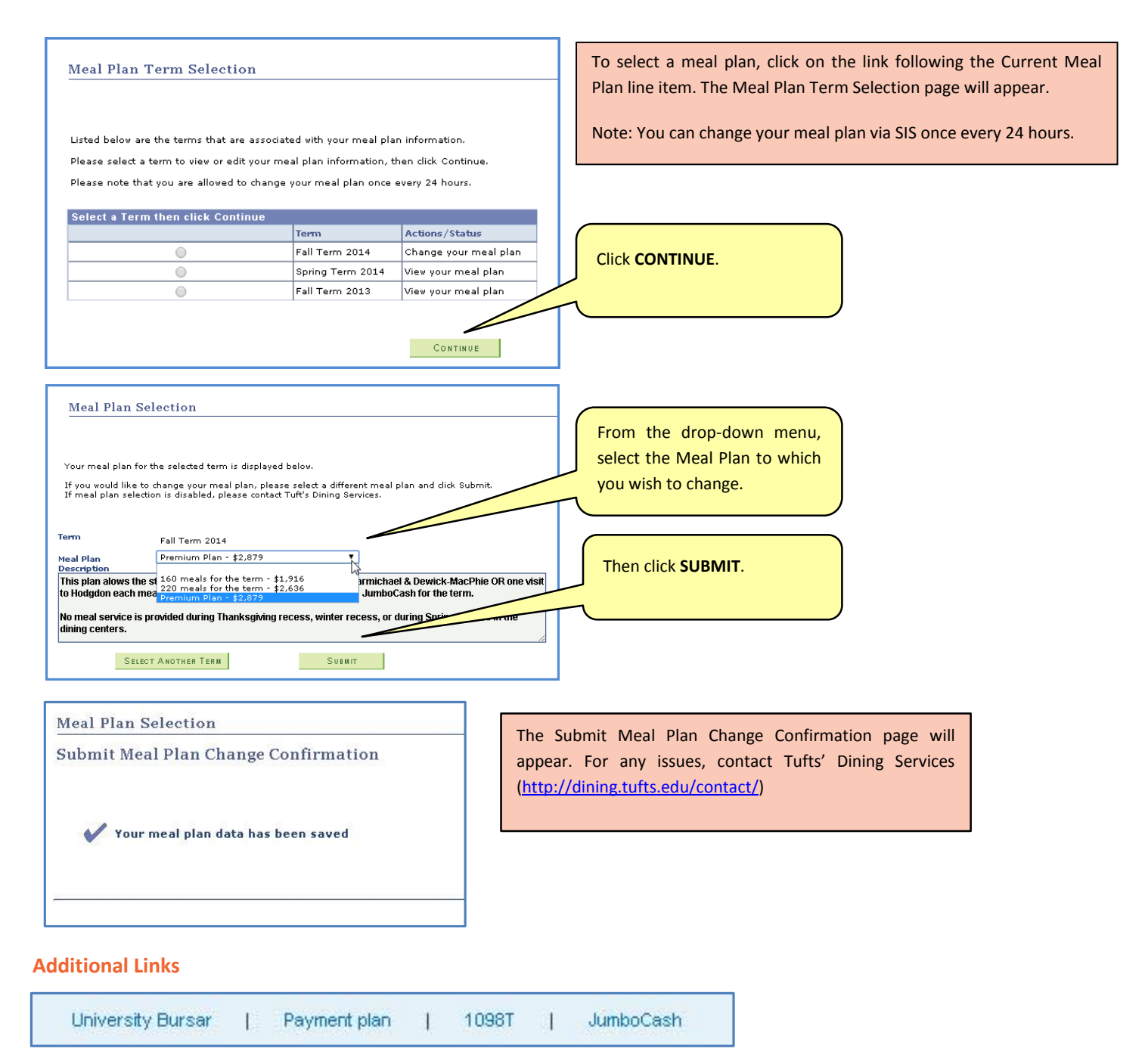

The links at the bottom of the Bills & Balances section will open up outside websites in new tabs or windows.

- **University Bursar:** Opens the Tufts University Bursar page.
- **Payment plan:** Opens the Page for the Tufts University Tuition Payment Plan (see page 2 for more information).
- **1098T**  Opens the Vangent TRA Service page to view your most recent 1098-T tuition payments tax form. Parents use this form when filing their taxes.
- **JumboCash** Opens the Tufts JumboCash page, where you can manage your JumboCash account.